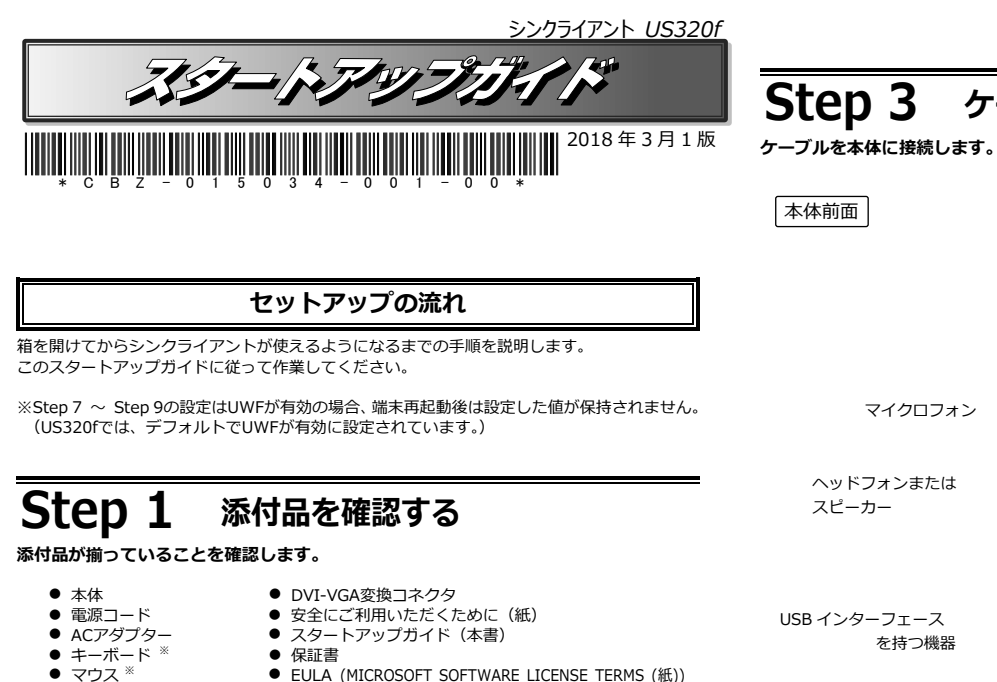

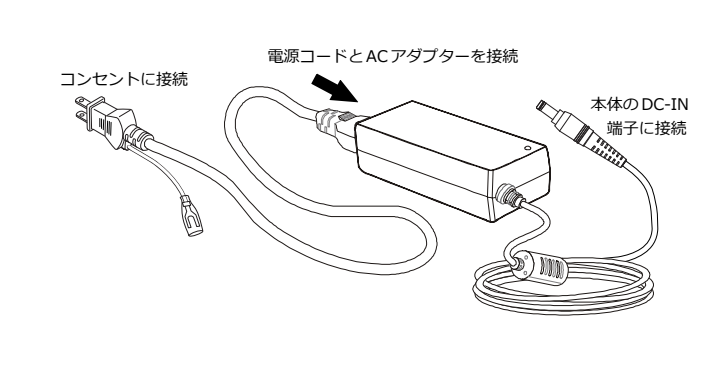

# **Step 5 電源をONにする**

**本体の電源スイッチを押して電源をONにします。**

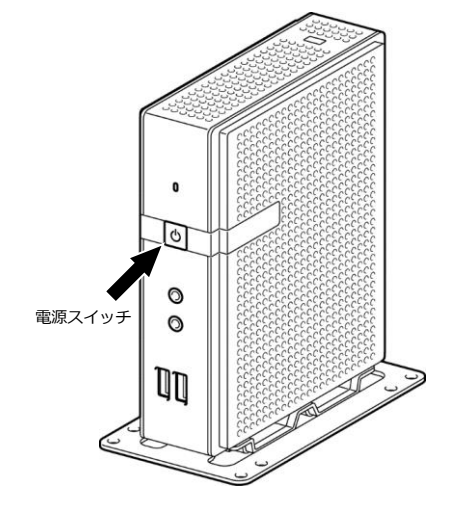

※1 VGA インターフェースのディスプレイ装置を接続する場合は、添付の DVI-VGA変換コネクタを使用してください。

 $\epsilon$ 

 $\frac{8}{55}$ 

IOI

IOI

 $\overrightarrow{G}$ 

Ú

 $\circledcirc$ 

@⁄ල

ハブ

몲

 $\sqrt{2}$ 

 $\circ$ 

Ò۹  $\bigcirc$ 

II

※2 工場出荷時設定ではUSB3.0では動作しません。 USB3.0での動作はサポートしていません。

AC アダプター

**Step 2 本体を適切な場所に設置する**

※ ご購入のモデルによっては添付されていません。

**本体の設置場所を決めます。**

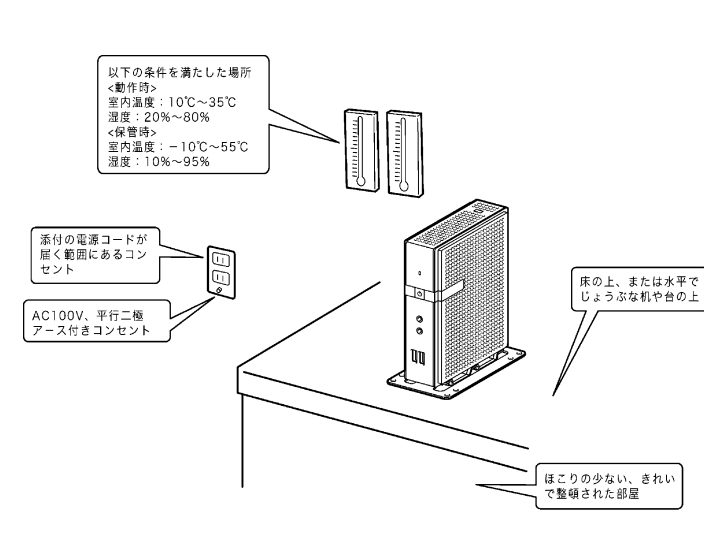

**Step 3 ケーブルを接続する**

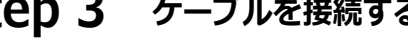

ディスプレイ装置 (DVI or VGA)※1

本体背面

ディスプレイ装置 (DVI)

USB インターフェース を持つ機器

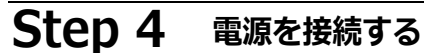

**本体に電源を接続します。**

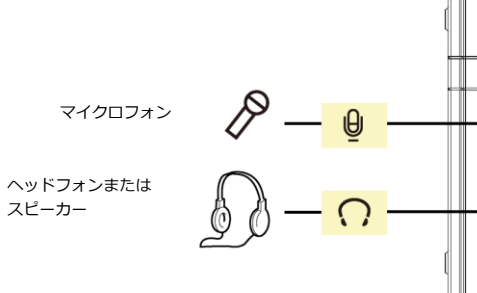

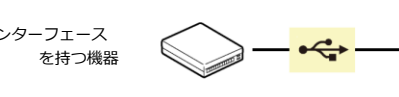

#### **Step 6 基本的な操作方法を理解する**

**US320fでは、デスクトップ画面のショートカットアイコンから仮想PCへの接続プログ ラムと、コントロールパネルのツールを起動することで基本的な操作を行います。**

- US320fの電源をONにすると、「デスクトップ」画面が表示されます。「デスクトップ」画面 のショートカットアイコンから仮想PCへの接続を行う事ができます。
- US320fの設定を変更するにはコントロールパネルのツールを使用します。 「スタート」ボタン → 右クリック操作→「コントロールパネル」
- US320fの電源をOFFにするには「スタート」ボタンからシャットダウンを行います。 「スタート」ボタン → 左クリック操作 →「電源」ボタン→「シャットダウン」
- US320fは、デフォルトでUserアカウントを使って自動サインインするように設定されてい ます。デフォルトユーザーアカウントについては、US320fユーザーズガイド「2章 2デフォ ルトユーザーアカウントについて」を参照ください。

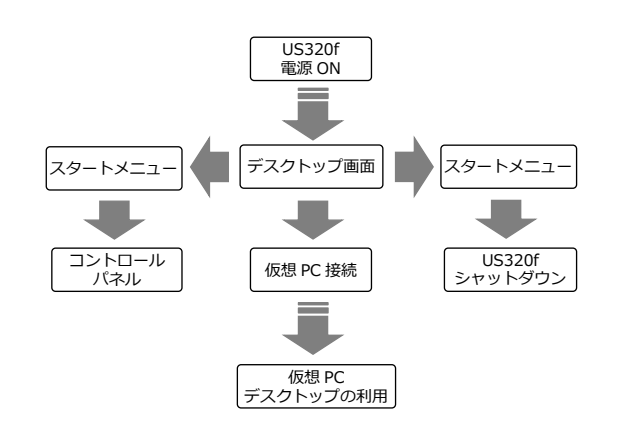

## **Step 7 日付と時刻を設定する**

#### **以下の手順で、日付と時刻の設定を行ってください。**

- ※ Userアカウントでは、時刻サーバーの設定を変更することはできません。
- 1. US320fの電源をONにします。
- 2. 「スタート」ボタン → 右クリック操作→「コントロールパネル」を起動します。

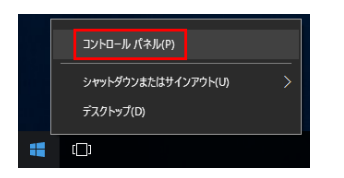

3. コントロールパネルの「表示方法:カテゴリ」で「小さいアイコン」を選択します。

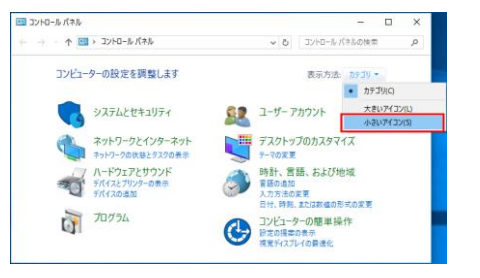

4. コントロールパネル内の「日付と時刻」を起動します。

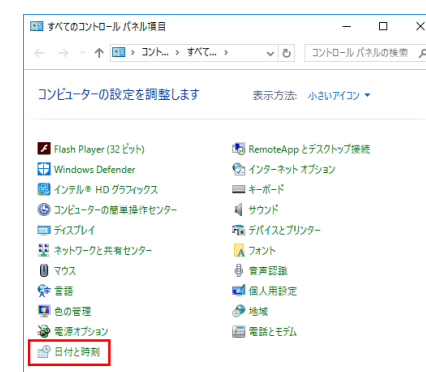

#### 5. 「日付と時刻の変更」をクリックします。

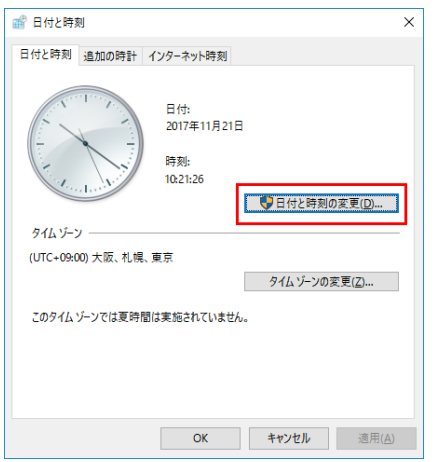

6. 日付と時刻を設定し、「OK」をクリックします。

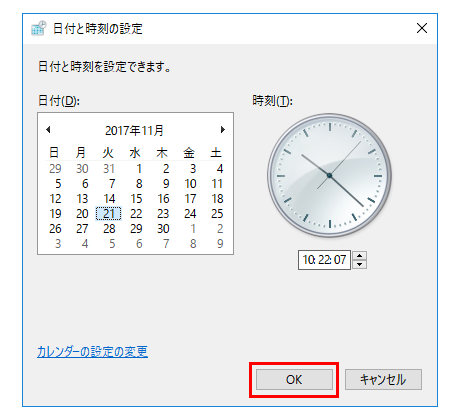

## **Step 8 ネットワークを設定する**

#### **US320fの初期設定では、ネットワーク設定は「IPアドレスを自動的に取得する」に設定 されています。ネットワーク設定を固定IPに変更する場合は、以下の手順で変更してく ださい。DHCPを利用する場合は、本手順は不要です。**

- 1. US320fを接続するネットワーク環境を確認し、適切なLANケーブルをUS320fに挿します。
- 2. US320fの電源をONにし、Administratorアカウントでサインインします。
	- ※ Administratorアカウントでサインインする方法は、US320fユーザーズガイドの「第2章 3.1 US320fサインインユーザーの切り替え」を参照してください。
- 3. タスクバー内の「ネットワーク アイコン」→ 右クリック操作 →「ネットワークと共有セン ターを開く」を選択します。

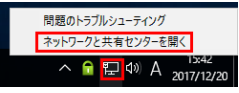

4. 「イーサネット」をクリックします。

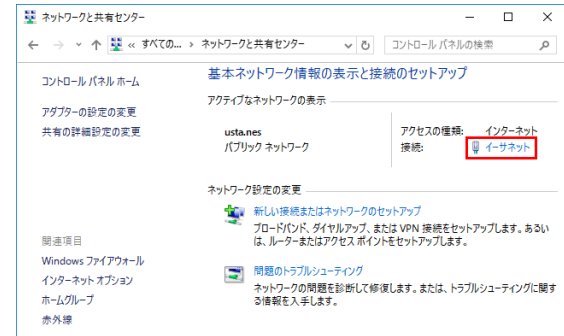

5. 「全般」タブ →「プロパティ」をクリックします。

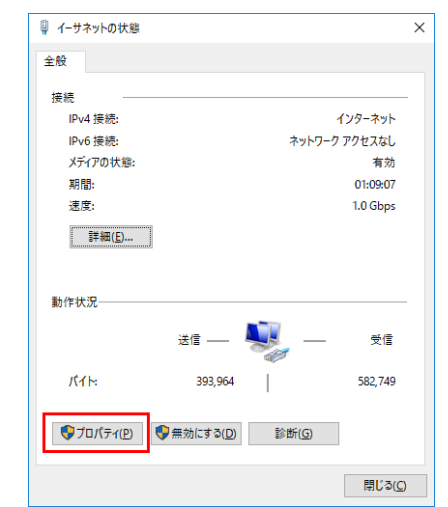

6. 「インターネット プロトコルバージョン 4 (TCP/IP4)」を選択し、「プロパティ」をクリッ クします。

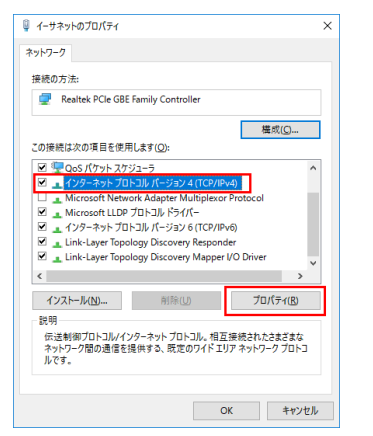

7. ネットワーク環境に合わせて、IPアドレス、サブネットマスク、デフォルトゲートウェイ、 DNSサーバー等の設定を行い、「OK」をクリックします。

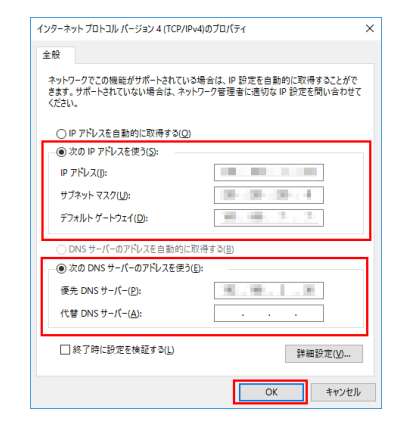

### **Step 9 仮想PC接続先を設定する**

**デスクトップのショートカットアイコンから「リモートデスクトップ接続」を起動して、 接続する仮想PCの設定を行います。**

- 1. US320fにサインイン後、デスクトップのショートカットアイコンから「リモートデスクトッ プ接続」を起動します。
- 2. 「コンピューター」の欄に接続する仮想PCのコンピューター名またはIPアドレスを入力します。

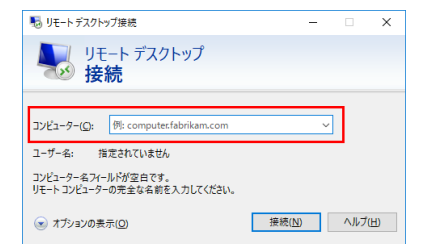

- 仮想 PC 接続の詳細な設定を行う場合は、「オプションの表示」をクリックして各種設 定を行ってください。
- Citrix 環境に接続する場合は、デスクトップのショートカットアイコンから「Citrix Receiver」を起動して接続先を設定してください。
- VMware Horizon View 環境に接続する場合は、デスクトップのショートカットアイ コンから「VMware Horizon View Client」を起動して接続先を設定してください。

#### **Step 10 仮想PCに接続する**

**Step 9 で設定した内容で、仮想PCに接続します。**

1. 「リモートデスクトップ接続」を起動して、コンピューター名またはIPアドレスが入力されて いる状態で「接続」をクリックします。

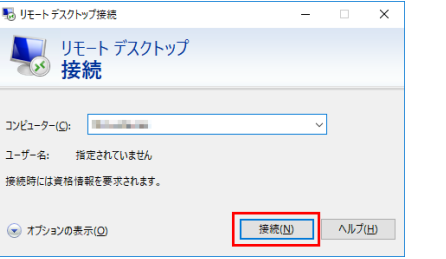

2. ネットワークレベル認証のダイアログが表示されますので、ユーザー名、パスワード、ドメ インを入力し、「OK」をクリックします。

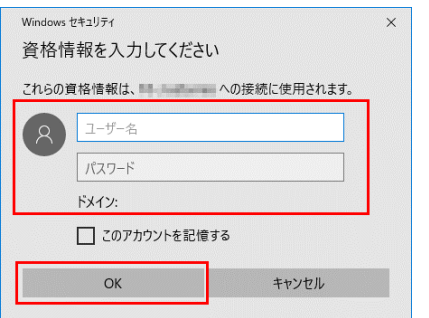

- ※ ネットワークレベル認証が無効に設定されている場合は、ネットワークレベル認証の ダイアログは表示されず、仮想 PC のサインイン画面が表示されます。
- 3. 仮想PCのデスクトップ画面が表示され、仮想PC上の各種プログラムを使用することができ ます。

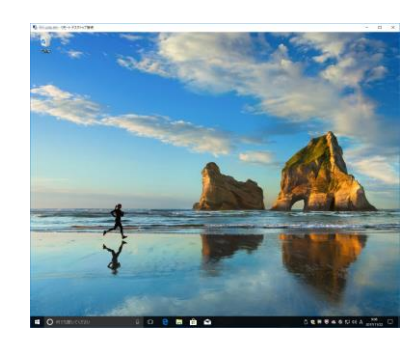

## **Step 11 仮想PCからサインアウトする**

**仮想PCでの作業を終える場合は、仮想PC上の「スタート」メニューから「サインアウト」 を実行します。**

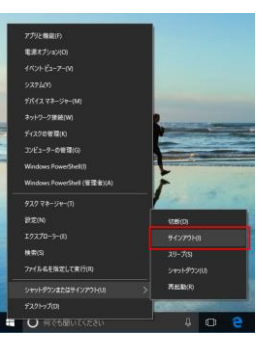

仮想PCからサインアウトすると、US320fのデスクトップ画面に戻ります。

## **Step 12 US320fをシャットダウンする**

**US320fの「スタート」ボタン → 左クリック操作 →「電源」ボタンをクリックし、「シ ャットダウン」を実行します。**

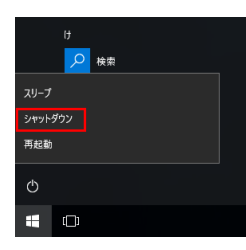

## **Step 13 お客様登録をする**

インターネット(ClubExpressサイト)よりお客様登録を行ってください。 http://club.express.nec.co.jp

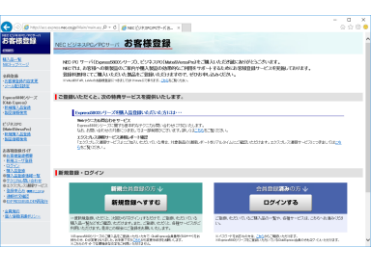

また、シンクライアントをはじめとするさまざまな製品の情報は以下のインターネット情報サイ トにあります。ご覧ください。

**[NECコーポレートサイト] http://www.nec.co.jp/**

**以上でシンクライアントのセットアップは完了です。**

シンクライアントを末永くご利用ください。

<本製品の利用目的について>

**<日本国外でのご使用について>**

しくお願いいたします。

させていただきます。

登録商標または商標です。

とTM の表記を省略しています。

© NEC Corporation 2018

このマニュアルは再生紙を使用しています。 NECの許可なく複製・改変などを行うことはできません。 本書の内容は将来予告なしに変更することがあります。

**商標について**

は登録商標です。

は登録商標です。

シンクライアントに関するご質問・ご相談は「ファーストコンタクトセンター」でお受けしてい ます。(電話番号のかけ間違いが増えております。番号をよくお確かめの上、おかけください。) **ファーストコンタクトセンター TEL. 03-3455-5800(代表)**

受付時間 / 9:00~12:00、13:00~17:00 月曜日~金曜日(祝祭日を除く)

● 本製品は不法侵入、盗難等の危険がない場所に設置してください。 ● パスワード等により適切なアクセス管理をお願いいたします。

それがある場合には、事前に弊社相談窓口までご連絡ください。 ● 不正使用が発覚した場合には、速やかに弊社相談窓口までご連絡ください。 弊社相談窓口ファーストコンタクトセンター(電話番号 03-3455-5800)

Atrust は Atrust Computer Corporation の商標です。

本製品は、高速処理が可能であるため、高性能コンピューターの平和的利用に関する日本政府の指 導対象になっております。ご使用に際しましては、下記の点につきご注意いただけますよう、よろ

● 大量破壊兵器およびミサイルの開発、ならびに製造等に関わる不正なアクセスが行われるお

本製品は、日本国内での使用を前提としているため、海外各国での安全規格等の適用を受けてお りません。したがって、本製品を輸出した場合に当該国での輸入通関および使用に対し罰金、事 故による補償等の問題が発生することがあっても、弊社は直接・間接を問わず一切の責任を免除

Microsoft およびWindows は、米国Microsoft Corporationの米国およびその他の国における

CitrixおよびCitrixの製品名は、Citrix Systems, Inc. の米国およびその他の国における商標また

VMwareおよびVMwareの製品名は、VMware, Inc.の米国およびその他の国における商標また

その他の製品名は、すべてそれぞれの会社の商標または登録商標です。本ドキュメントでは、(R)